# **Aggiornamento Software e Firmware Power Commander**

#### **AGGIORNARE IL SOFTWARE POWER COMMANDER CONTROL CENTER**

Perché il Display possa funzionare correttamente con il Power Commander, il software Control Center deve essere versione 3.1.7 o superiore. Per verificare la versione software, aprire il software Control Center e cliccare Aiuto -> Informazioni software Power Commander 3 USB. Se la versione del software Control Center fosse inferiore a 3.1.7, seguire le seguenti istruzioni:

- 1. Inserire il CD, incluso con il Display LCD, nel drive CD-ROM . Il programma di lancio si avvierà automaticamente.
- 2. Cliccare **Power Commander Control Center Software Update**.
- 3. Seguire le istruzioni on-screen.

#### **VERIFICA DELLA VERSIONE FIRMWARE DEL POWER COMMANDER**

Perché il Display LCD possa funzionare correttamente con il Power Commander, la versione firmware deve essere 2.1.2 o superiore. Occorrerà verificare la versione firmware attuale e potrebbe essere necessario aggiornarla.

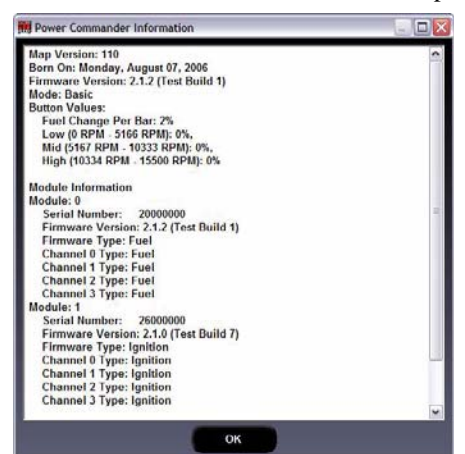

- 1. Aprire il software Control Center.
- 2. Collegare il cavo USB dal computer al Power Commander.

3. Alimentare il Power Commander by tramite l'adattatore 9V con una batteria 9V nuova collegata alla porta di espansione del Power Commander. E' anche possibile alimentare il Power Commander accendendo il motore.

4. Cliccare Visualizza -> Informazioni dal Power Commander.

Il Power Commander è sempre indicato come Module 0. Il tipo di firmware sarà indicato come "**Harley**" per le moto Harley Davidson oppure "**Fuel**" per tutte le altre applicazioni.

Verificare la versione firmware del Modulo Accensione, se collegato, siccome probabilmente occorrerà aggiornare anche quello. Il Modulo Accensione è sempre indicato come Module 1 e il tipo di firmware sarà "**Ignition**".

#### **AGGIORNARE IL FIRMWARE POWER COMMANDER — FUEL 2.0.1/HARLEY 2.1.1 O SUCCESSIVI**

- 1. Aprire il software Control Center.
- 2. Collegare il cavo USB dal computer al Power Commander.
- 3. Collegare l'adattatore 9V alla porta di espansione del Power Commander.
- 4. Collegare una batteria 9 volt nuova all'adattatore.
- 5. Cliccare su Strumenti Power Commander ->Update Firmware. Comparirà la finestra di dialogo.
- 6. Cliccare la freccia del menu a tendina e selezionare il drive CD-ROM.
- 7. Doppio-click sulla directory **fscommand** .
- 8. Doppio-click sulla directory **PCIII** .
	- Per le Harley Davidson, doppio-click sulla cartella **HarleyPC** .
- 9. Doppio-click sulla cartella **fscommand** .
- 10. Cliccare il file **firmware.dfu** .
- 11. Cliccare **Apri** . Attendere che il processo sia completato. Una volta che la barra di progressione indicherà Programmed Successfully, il firmware sarà aggiornato. Se si visualizza l'errore "Error Programming Module", disconnettere l'adattatore 9V e riconnetterlo al Power Commander. Questa operazione farà ripartire il caricamento del firmware.
- 12. Al termine cliccare **OK**.

## **Aggiornamento Software e Firmware Power Commander Continuazione**

### **AGGIORNARE IL FIRMWARE POWER COMMANDER — FUEL 1.0.0.20/HARLEY 2.1.1 O PRECEDENTI**

Occorre avere il programmatore (cod. EPROG) per completare i punti seguenti. Questo programmatore è incluso in alcune confezioni di Modulo Accensione o kit HDREV. Se non si possiede un programmatore occorrerà acquistarlo per poter procedere ad aggiornare il PCIII USB e /o il Modulo Accensione. Se non si vuol acquistare il programmatore si potrà contattare il Power Commander Tuning Center più vicino per effettuare l'aggiornamento.

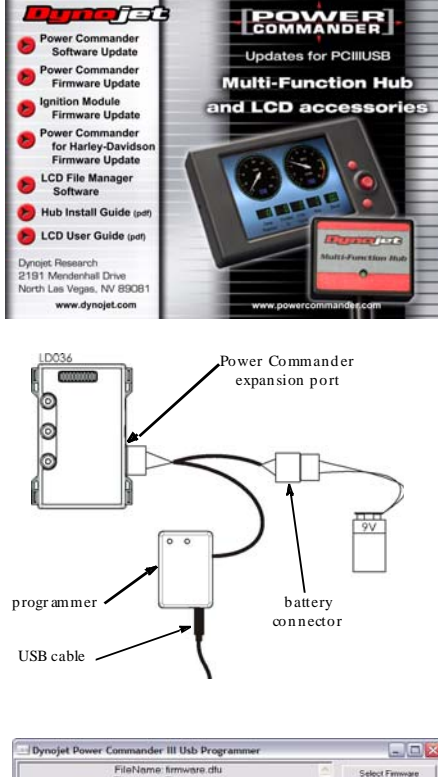

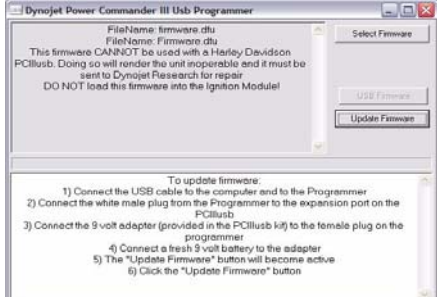

- 1. Inserire il CD nel drive CD-ROM . Il programma di lancio si avvierà automaticamente.
- 2. Cliccare Power Commander Firmware Update. Se si possiede un Harley Davidson, cliccare **Power Commander for Harley Davidson Firmware Update**.
- 3. Collegare il cavo USB al computer e al programmatore.
- 4. Collegare il connettore maschio bianco dal programmatore alla porta di espansione del Power Commander.
- 5. Collegare l'adattatore 9 volt al connettore femmina bianco sul programmatore.
- 6. Collegate una batteria 9 volt nuova all'adattatore. Se tutto è stato collegato correttamente e nell'ordine indicato, i led sul Power Commander saranno spenti, oppure un led acceso in alto ed uno in basso nella scala. Se il led del Power Commander fosse acceso solo in basso, ripetere i punti 2-7. Il pulsante Update Firmware sarà quindi attivo.
	-
- 7. Cliccare **Update Firmware**. Attendere la barra di scorrimento blu. Se compare il messaggio "Communication Error 8001", ripetere i punti 4-8.
- 8. Disconnettere il cavo USB dal programmatore e collegarlo alla porta USB sul Power Commander.
- 9. Cliccare **Update Settings**.
- 10. Una volta che il Power Commander è stato correttamente aggiornato, disconnettere il programmatore.